# Aula 10

## **COMO CONSTRUIR UM BLOG**

#### **META**

Aprender a construir e utilizar um Blog.

#### **OBJETIVOS**

Ao final desta aula, o aluno deverá: Através desse tipo de ferramenta, criar um ambiente de socialização de materiais pedagógicos através da internet, fazendo, principalmente, que o aluno tenha acesso a materiais educativos mesmo fora da classe através da rede.

#### **PRÉ-REQUISITOS**

Ter habilidade e conhecimento em informática básica e internet.

**Patrícia Soares de Lima**

## **INTRODUÇÃO**

Poderíamos definir *Blog* como sendo uma página na internet de interesse pessoal e/ou profissional, no qual será exposto idéias, reflexões, opiniões, comentários, memoriais, apontamentos, links, entre outros que possibilitem a interação com aqueles que o lêem.

Os *Blog* se tornaram inicialmente uma ferramenta da internet muito popular entre jovens, que o aproveitaram para publicar na internet aquilo que podemos chamar de seus diários pessoais. Atualmente, passaram a ser utilizados por jornalistas, utilizando-o como espaço para publicar opiniões e análises que normalmente não encontram espaço na mídia tradicional, ao mesmo tempo em que possibilita o contato direto entre leitores e jornalistas.

Uma das grandes vantagens das ferramentas do *Blog* é permitir que os usuários publiquem seu conteúdo sem a necessidade de conhecimentos técnicos especializados a respeito de construção de páginas na internet. Assim, podemos professores e alunos podem criar *Blog* para expor e trocar idéias a respeito de conteúdos das disciplinas escolares, bem como para publicar seus trabalhos. Isso tudo com o auxílio do técnico em multimeios didáticos.

#### **O BLOG**

A palavra Blog é uma contração do termo inglês web log, que significa diário da web, ele uma página da internet cuja estrutura pode ser composta de artigos, diários, links, artes, fotografias, imagens, entre outros que podem ser postados de maneira rápida e prática.

Existem diversos tipos de blogs, atualmente, segundo a Wikipédia podemos dividi-los em três ramos:

1. Bolgs pessoais: são os mais populares e normalmente usados como um tipo de diário de postagens voltadas para os acontecimentos da vida e as opiniões do usuário.

2. Blogs corporativos e organizacionais: são ferramentas de divulgação e contato entre clientes e empresas

3. Blogs de gênero: tratam de um assunto dominado pelo o usuário, ou grupo de usuários. Sendo que eles podem apresentar conteúdos variados, como humorísticos, informativos ou o de variedades, com contos, opiniões políticas e poesias.

Assim, é importante salientar que este é apenas um guia rápido para que você, professor, mesmo que não tenha o conhecimento técnico em informática, possa começar imediatamente a construir o seu Blog.

#### **COMO CONSTRUIR UM BLOG**

Estes três simples passos podem ser feitos em menos de meia hora e você terá o seu blog completamente pronto a ser utilizado! Aqui fica a explicação simples dos três passos.

- 1. Registar um domínio.
- 2. Escolher um alojamento.
- 3. Instalar o Blog

#### 3.1 - Registrar um domínio

Ainda antes de fazer o seu blog, precisa pensar num nome para o seu domínio. Um exemplo de um domínio é comofazerumblog.com e sempre que você escrever este domínio no seu browser irá ver esse site.

Nem sempre é possível registar o domínio que deseja para o blog, porque pode já ter sido registado por outra pessoa. Por isso, é bom ter alternativas para escolher quando for registar o domínio.

#### 3.2 - Escolher um alojamento

Para que o seu blog esteja sempre disponível na internet, é necessário escolher um pacote de alojamento numa empresa. Estas empresas funcionam 24h por dia e têm a capacidade técnica para resolver todos os problemas relacionados com a disponibilização do seu blog.

É muito importante saber escolher a empresa de alojamento, porque certamente você quer que o seu blog se mantenha disponível para os visitantes. Além disso, é também importante que a empresa de alojamento tenha um excelente suporte de apoio ao cliente.

Onde poderemos hospedar um blog gratuito? Alguns exemplos:

Blogger.com (http://www.blogger.com/): este é um site que fornece os endereços http://nomedoblog.blogspot.com. Ele é gratuito, porém o usuário necessita ter conta em outro servidor para hospedar as imagens que vai utilizar. O cadastro é em português, mas as demais funções são em inglês.

Blig (http://www.blig.com.br/): O serviço é gratuito, mas seria necessário cadastrar-se no portal IG. Não é possível utilizar outros templates além dos oferecidos pelo site. Existe um limite de espaço 1Mb para envio de arquivos. Só é possível realizar um post por dia e, cada post, pode ter apenas 3 comentários, também, por dia.

Blog – Uol (http://blog.uol.com.br/): O usuário recebe um endereço no seguinte formato http://nomedoblog.zip.net. Gratuito, é necessário apenas se cadastrar como visitante (assinantes Uol tem maior espaço de armazenamento e outras vantagens) e aguardar a chave de ativação por email (cuidado com o registro do e-mail, ele precisa ser válido).

Big Blogger(http://www.bigblogger.com.br/): Gratuito. Possui postagem por e-mail, número ilimitado de posts por dia, mural de recados, estatística de acesso, humor do dia, perfil, enquete, proteção do blog por senha, controle dos comentários, etc.

Bloger do Brasil (http://www.blogs.com.br/): Site gratuito. Oferece domínio. Tem uma boa orientação no menu.

#### 3.3 - Instalar o Blog

Depois de ter o domínio e o alojamento, irá receber no seu e-mail todos os dados necessários para aceder à sua conta.

Como podemos observar a criação de um blog é algo bem simples, e a quantidade de informações, artigos, textos e materiais instrucionais que podem ser postados são enormes. Vamos, passo a passo construir um blog, optamos por um da empresa Google® chamado de Blogger®, por se tratar de uma das maiores empresas da internet que disponibiliza o serviço de blog gratuitamente.

#### Primeiro passo:

Primeiramente, precisamos de um cadastro para que possamos utilizar o serviço grátis de Blog do Google, então acesse o link https://www.blogger.com/signup.g para que abra o site para cadastro do BLOG.

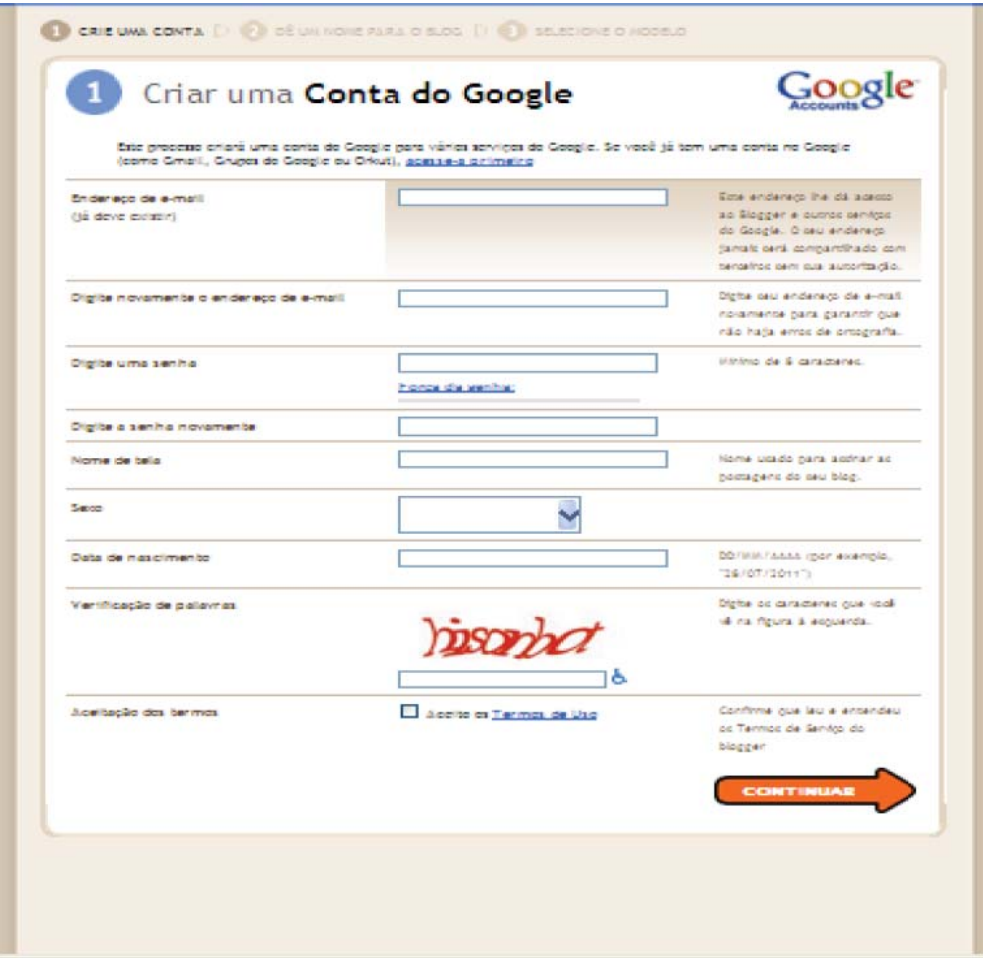

Figura 01 – tela inicial para criação de uma conta no Google para Blog.

Cuidado ao preencher, pois tudo tem que ser preenchido corretamente não esquecendo nenhum campo. Vamos auxiliá-lo a entender o que significa cada campo de preenchimento:

- Endereço de e-mail : Digite o seu endereço de e-mail que pode ser qualquer um, caso não tenha pode fazer um grátis em qualquer link, por exemplo, www.gmail.com.br.

-Digite novamente o endereço de e-mail: Confirme o endereço de e-mail exatamente como você fez ano item anterior.

-Digite uma senha: Escolha uma senha para acessar o Blog, ela tem que ser de no mínimo de 08 (oito) caracteres. Cuidado: evite senhas óbvias ou que outras pessoas tenham acesso a ela, lembre-se o blog é algo pessoal, e alguém de má fé pode utilizá-lo para postar documentos que você não esteja de acordo.

-Digite novamente a senha: Redigite a senha que você criou acima.

-Nome de tela: Este vai ser o nome que você vai usar quando escrever seus posts.

-Verificação de palavras: Digite exatamente as letras que aparecem na imagem.

-Aceitação dos termos: Marque a caixinha "Aceito os Termos de Uso" Se preferir, leia os termos de uso antes de aceitar.

Após completar os passos acima, clique em continuar, caso você tenha cometido algum erro, você será impedido de continuar, e os erros aparecerão em vermelho, para que você possa corrigir.

Segundo passo:

Estamos quase finalizando, você deve preencher a segunda tela com atenção.

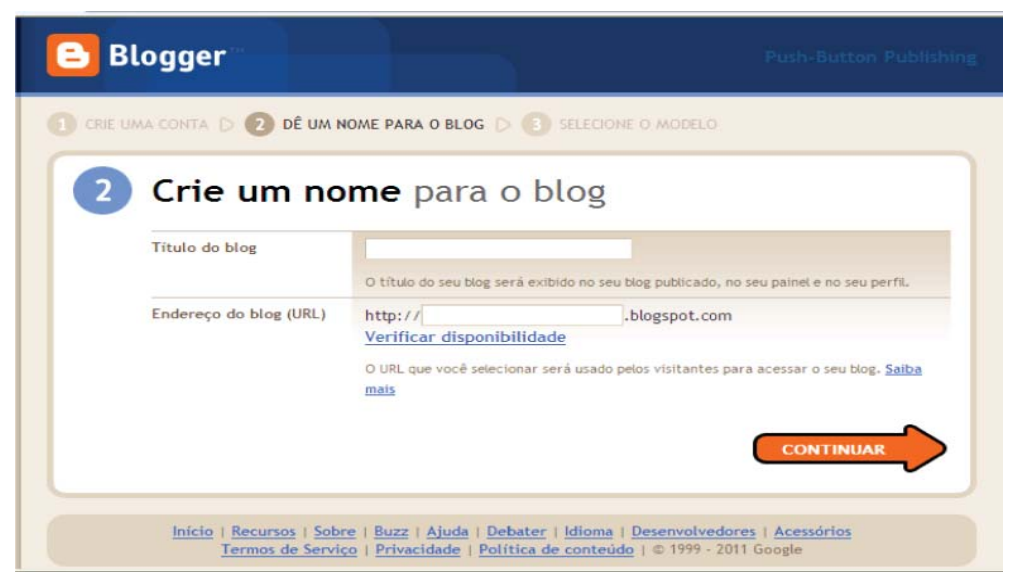

Figura 02 – Tela de criação dos nomes de acesso do Blog.

Nesta tela devemos preencher da seguinte forma:

-Título do Blog: Escreva um titulo para o seu blog, por exemplo: Blog da professora Patrícia.

-Endereço do blog: Este será o endereço que todos poderão acessar o blog, como se fosse um site na internet, exemplo: http://blogdaprofessorapatricia.blogspot.com

-Verificação de palavras: Verifique novamente as letrinhas confusas.

Clique em Continuar.

Terceiro passo:

Nesse passo iremos escolher a aparência do nosso blog. Poderemos escolher entre os modelos que o site dispõe, mas você tem a opção depois de escolher uma aparência à sua vontade.

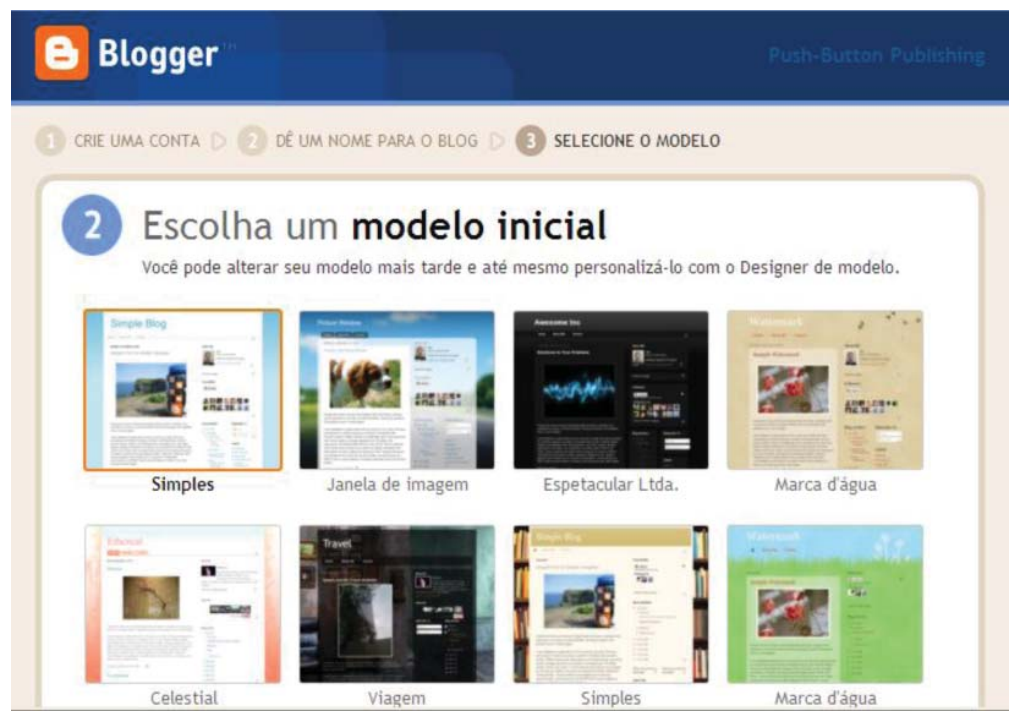

Figura 03 – tela de escolha de modelo do designer para tela de Blog.

Após selecionar a aparência clique novamente em Continuar.

#### Quarto passo:

Ao terminar todos os passos anteriores o nosso blog estará pronto e aparecerá a seguinte tela:

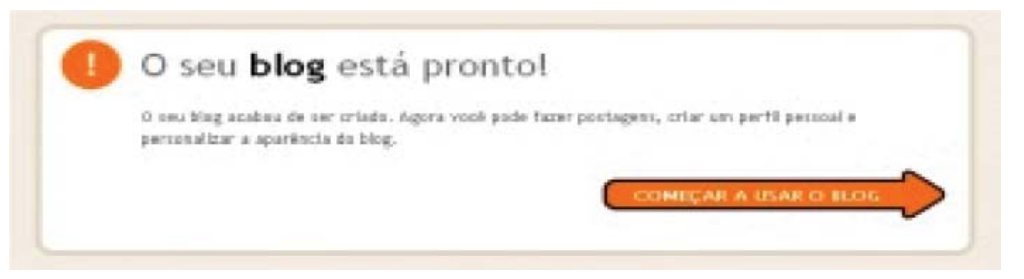

Figura 04 – tela que informa que o blog está pronto.

Agora é começar a postar em seu Blog e divulgar com a comunidade escolar e amigos.

### **CONCLUSÃO**

O blog vem se tronando uma ótima ferramenta para divulgação científica, para divulgação de matérias instrucionais e comunicação com os alunos e amigos. Ampliando as possibilidades da utilização da comunicação pedagógica nas aulas de Química no ambiente escolar.

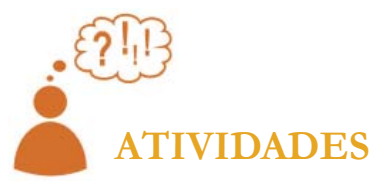

 Após ajudarmos a vocês com ferramentas necessárias para criação de um Blog, vocês criarão um Blog pessoal do curso no qual vocês irão postar um memorial das atividades realizadas durante o curso, bem como todas as atividades.

## **COMENTÁRIOS SOBRE AS ATIVIDADES**

Nesta atividade temos por objetivo a prática da criação da ferramenta Blog, tirando qualquer tipo de dúvidas que possa surgir na criação do mesmo.

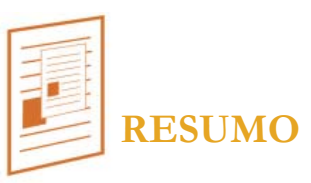

Nesta aula oportunizamos a utilização do Blog como estratégia na comunicação entre professor e aluno, e como ferramenta auxiliadora nas aulas de Química, auxiliando na melhoria do desempenho escolar dos alunos e da estratégia de ensino utilizada pelo professor.

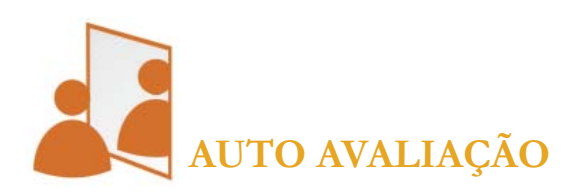

 Após essa última aula você consegue construir um Blog pessoal? Após o curso, é necessário se aprofundar mais sobre algum dos conteúdos?

## **REFERÊNCIAS**

Disponível em <http://www.aweber.com>, site acessado em 21/06/2011. Disponível em <https://www.blogger.com>, site acessado em 22/06/2011. Disponível em <http://comofazerdicas.com.br/informatica/blogs-e-sites/ como-fazer-para-criar-blog-gratuito-rapidamente-e-facil-passo-a-passo/>, site acessado em 27/06/2011.

Disponível em <http://www.criarfazergratis.com/como-criar-fazer-bloggratis/>, site acessado em 27/07/2011.